### 进阶帮助 自定义二级分类

给档案管理更多扩展空间(门类管理之手工二级分类)图文说明

版权所有 北京九州科源科技发展有限公司 保留一切权利。 非经本公司书面许可,任何单位和个人不得拷贝本文档部分或全部内容作为商业用途。 官方网址: http://www.9zda.com

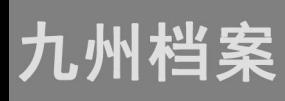

# <span id="page-1-1"></span>1 内容概述

本文档内容定位为已经使用系统的用户。

2 [手动二级分类介绍](#page-1-0)

介绍什么是手动二级分类;

3 [如何添加二级分类](#page-2-0)

介绍如何添加手动二级分类;

4 [如何修改二级分类](#page-8-0)

介绍如何修改手动二级分类;

5 [如何删除二级分类](#page-10-0)

介绍如何删除手动二级分类;

6 [如何调整二级分类顺序](#page-11-0)

介绍如何调整手动二级分类的顺序;

# <span id="page-1-0"></span>2 手动二级分类介绍 [返回目录](#page-1-1)

"二级分类"是对档案门类的二次逻辑分类,通过二级分类,能更清晰的展现各档案类别 的细节分类,帮助我们更好的管理档案。"手动二级分类"属于二级分类中的一种分类方式, 可以按照我们的管理需求自由创建所有分类节点、节点数据范围。

系统初始化已经设置了多种档案门类,如基建档案、文书档案、会计档案、实物档案等, 根据各类别档案的特点,系统也相应的设置了二级分类,登录系统进入"档案管理"界面后, 在左下方可以看到"二级分类",我们对每个门类设置的二级分类都会在这里显示,如下图所 示:

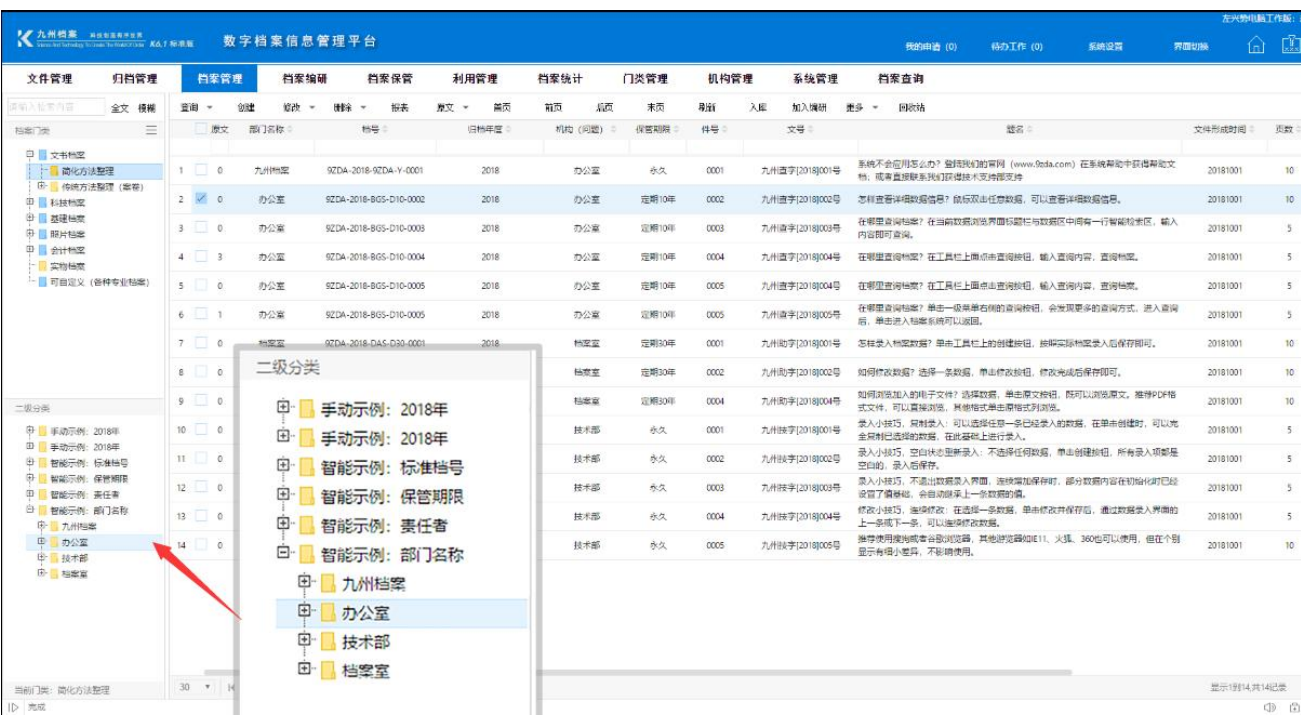

二级分类还有另一种分类方式,"智能二级分类",本篇文档主要对"手动二级分类"作说 明。

# <span id="page-2-0"></span>3 如何添加二级分类 [返回目录](#page-1-1)

系统默认设置了一些二级分类,我们可以根据各自的管理要求,新添分类、修改分类或者 是删除分类。

先对"添加分类"作说明,进入"门类管理"界面,以"简化方法整理"为例,选择"手 动二级分类"选项,如下图所示:

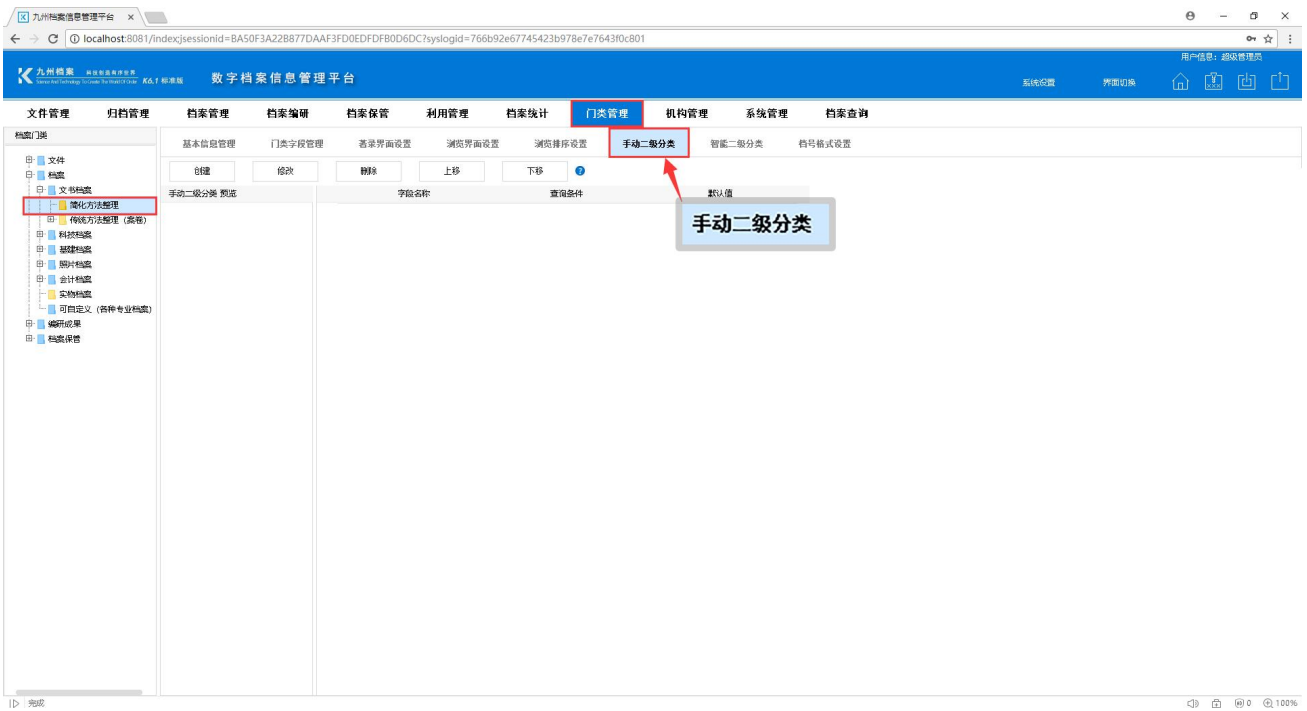

当前没有二级分类,我们新建一个二级分类,点击"创建",如下图所示:

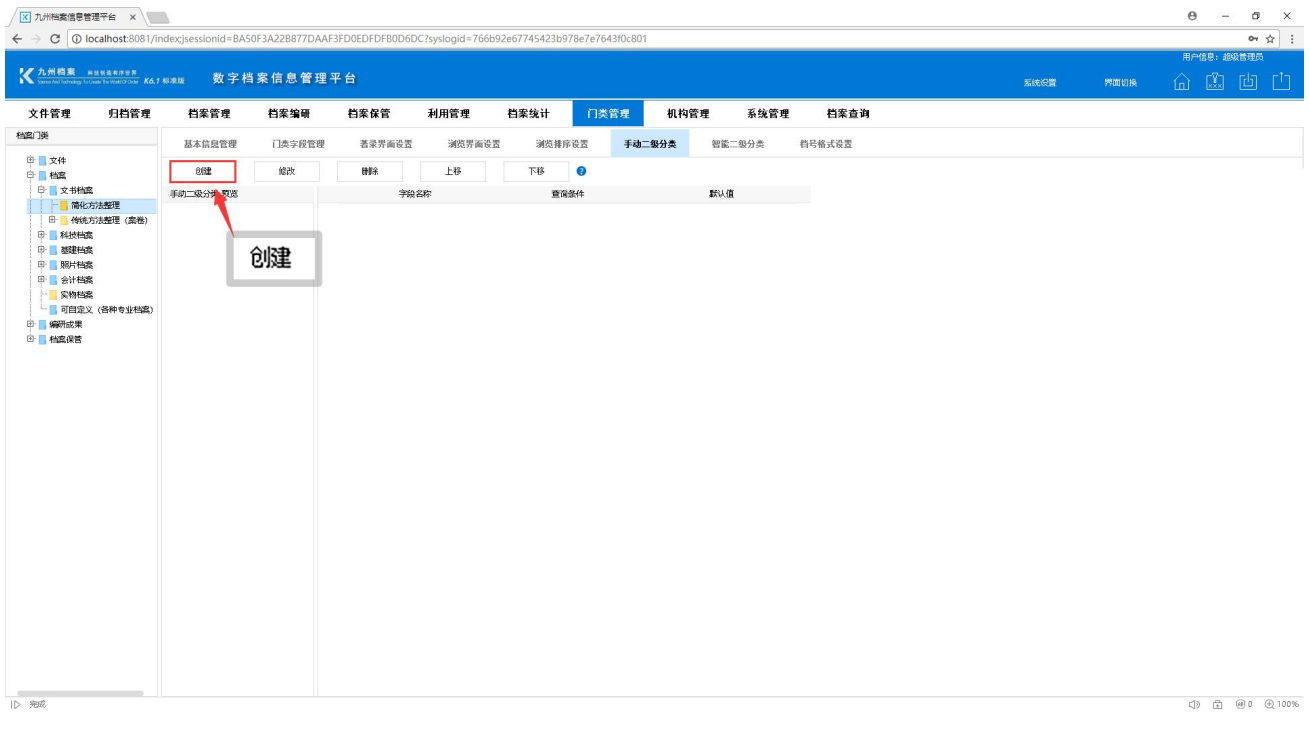

填写分类名称,设置分类查询内容后,点击"保存",如下图所示:

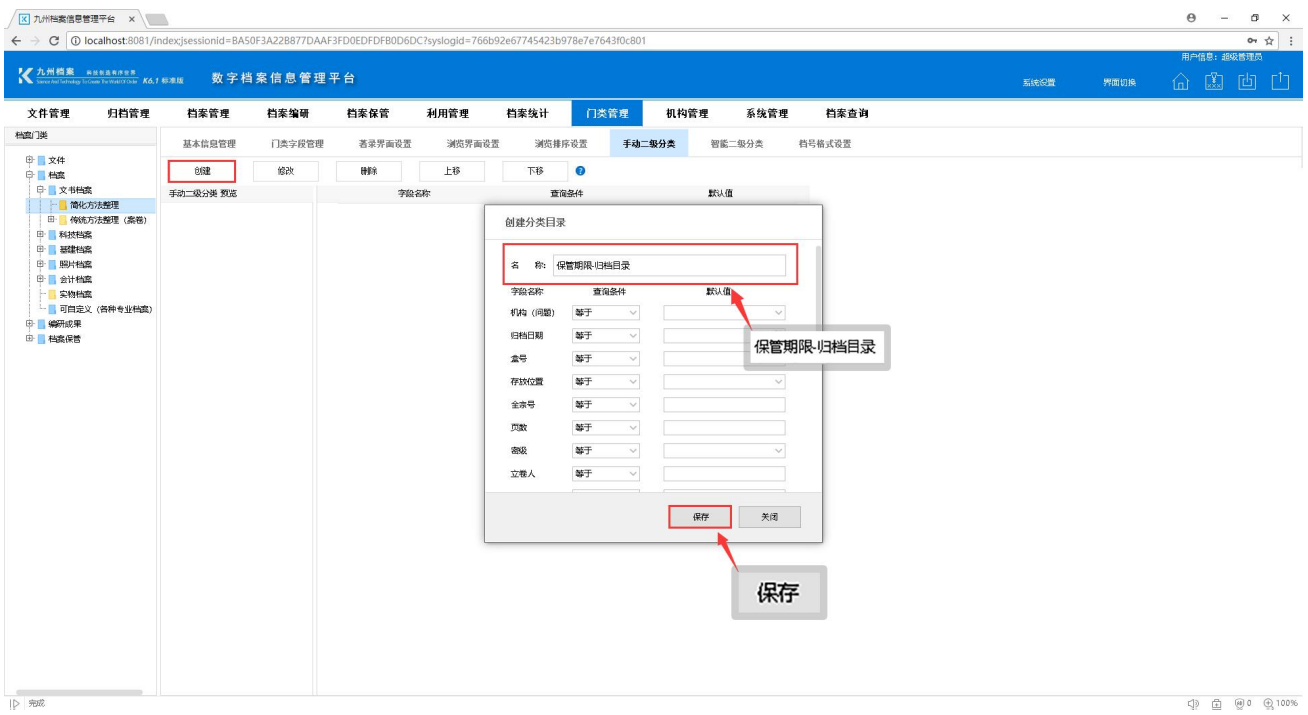

"保存"完成后,在左侧可以看到新建的手动二级分类,如下图所示:

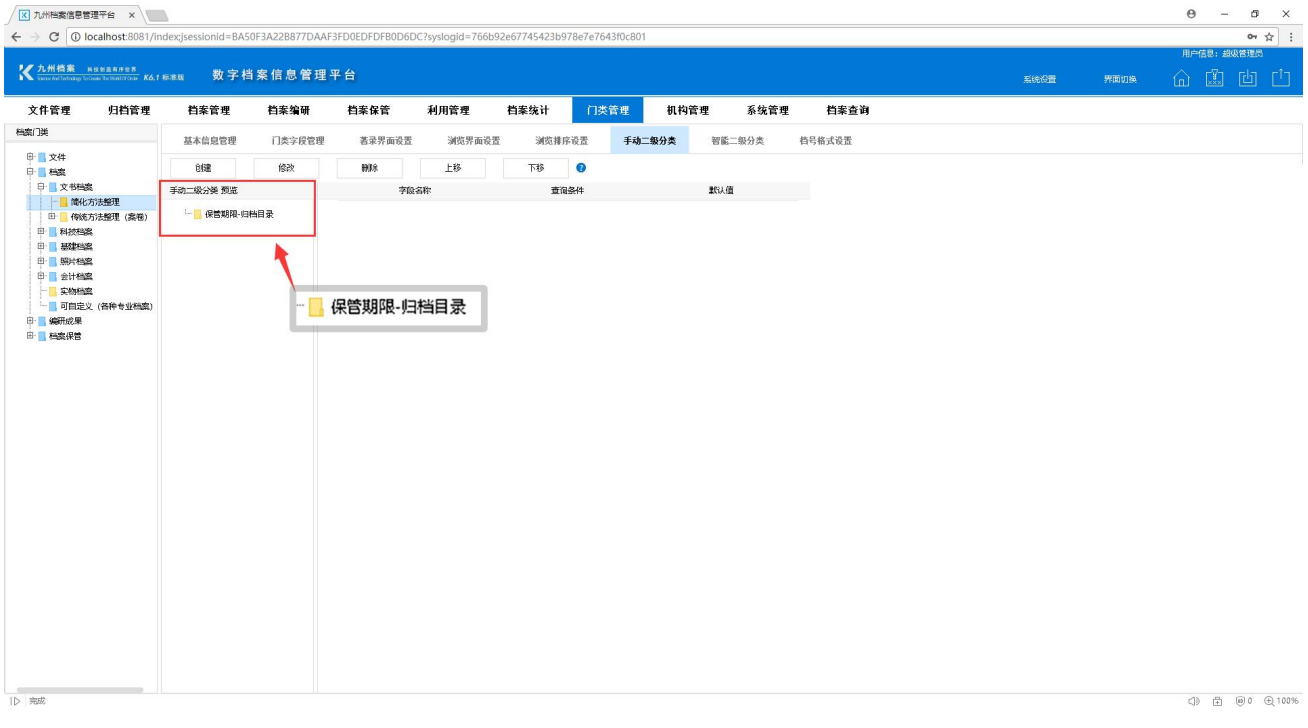

选择该二级分类,点击"创建",填写分类名称和分类查询范围,填写的名称建议与查询 范围所填值一致,这样方便查询,如名称是永久,则查询条件就选择保管期限的永久,如下图 所示:

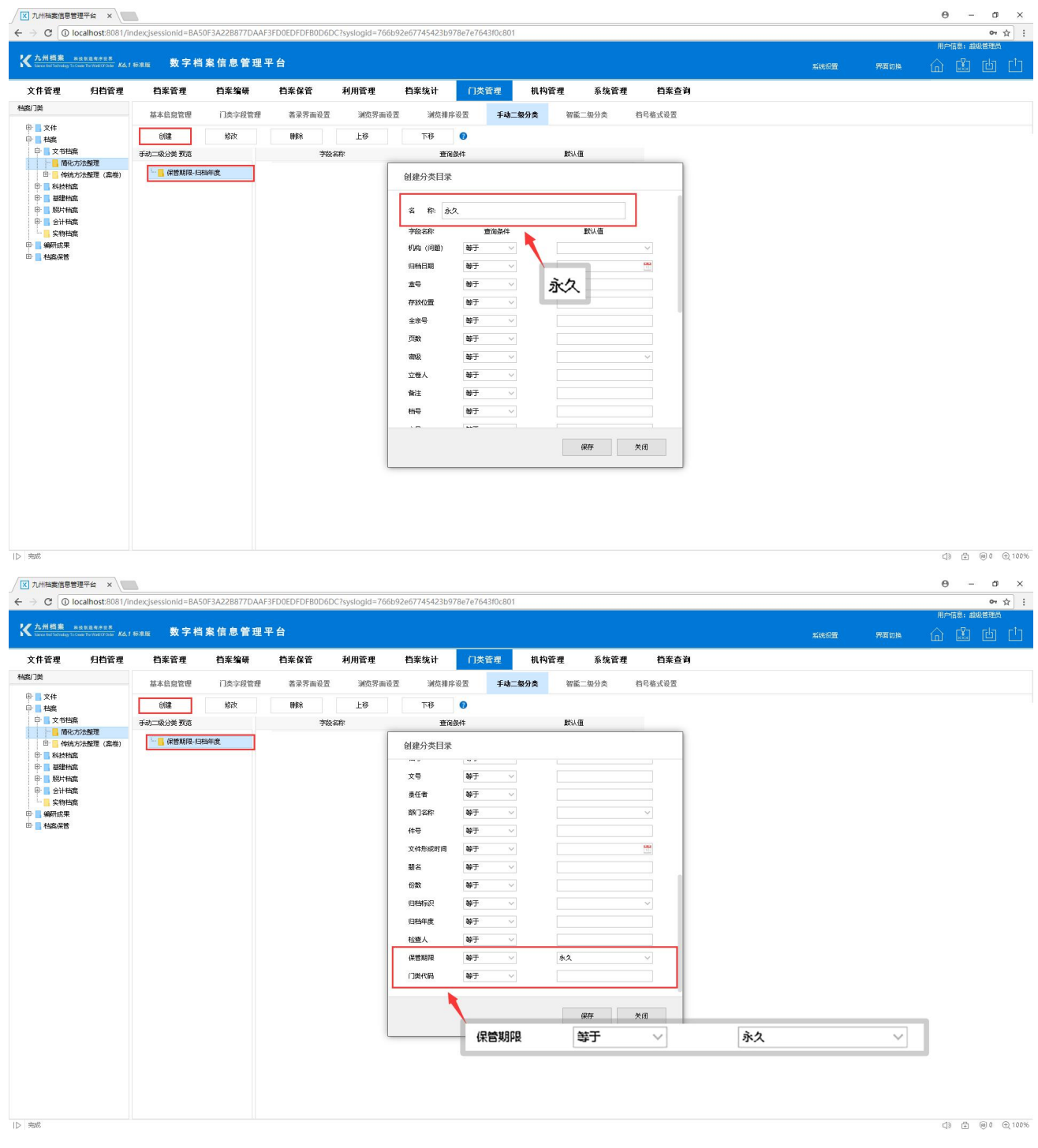

填写完毕后点击"保存",左侧可以看到新增的分类结构名称,选择"永久"右侧会显示 该节点的查询范围,如下图所示:

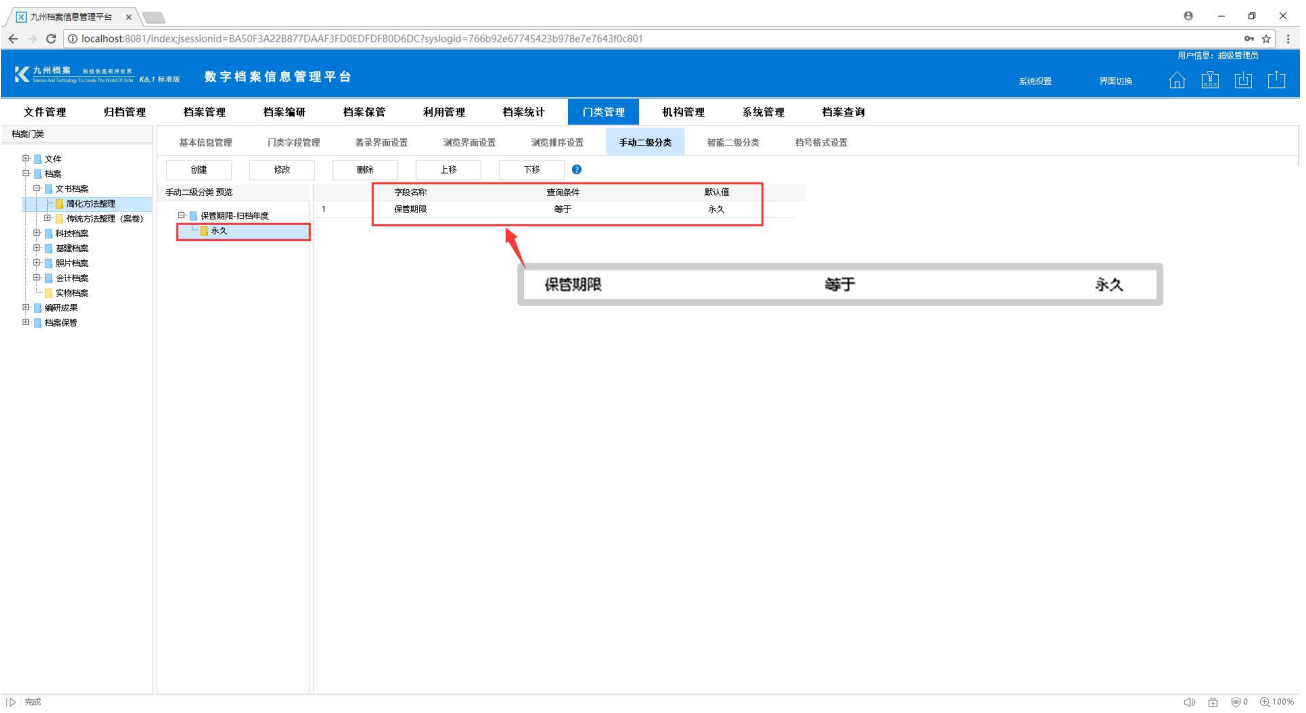

点击"永久"在该级增加子分类结构,同上步骤一样,如下图所示:

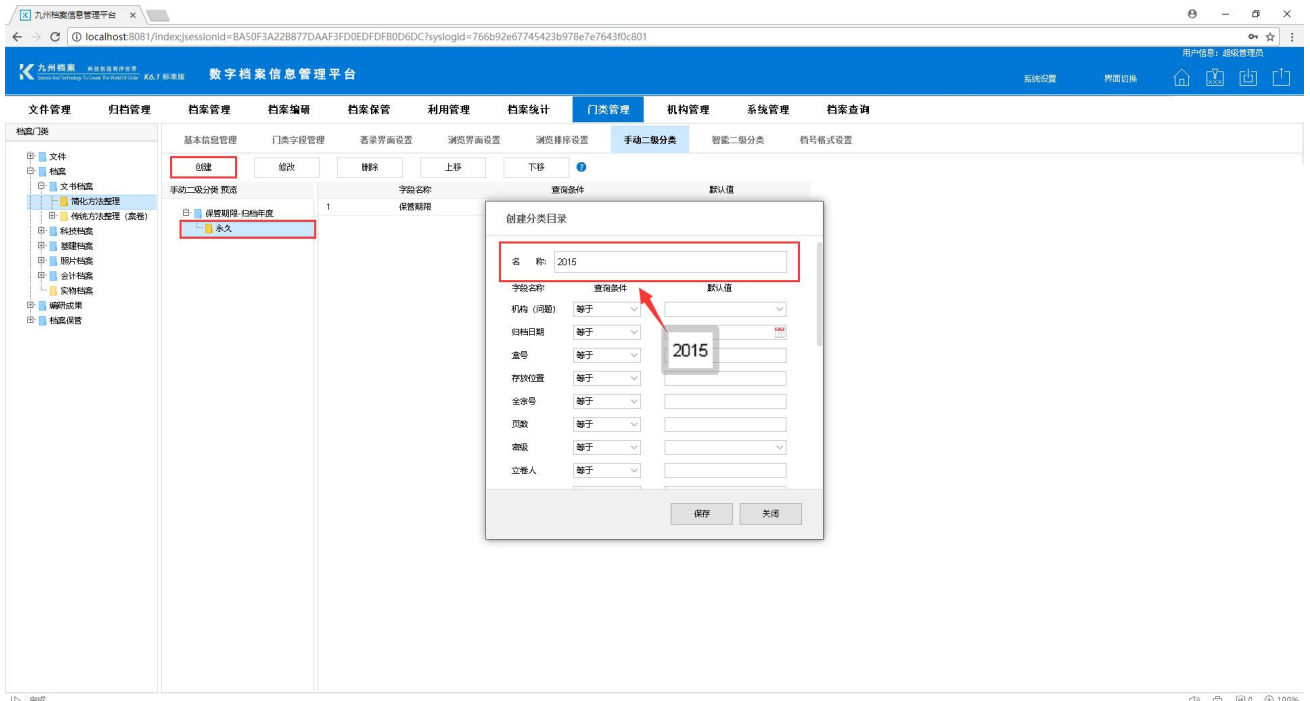

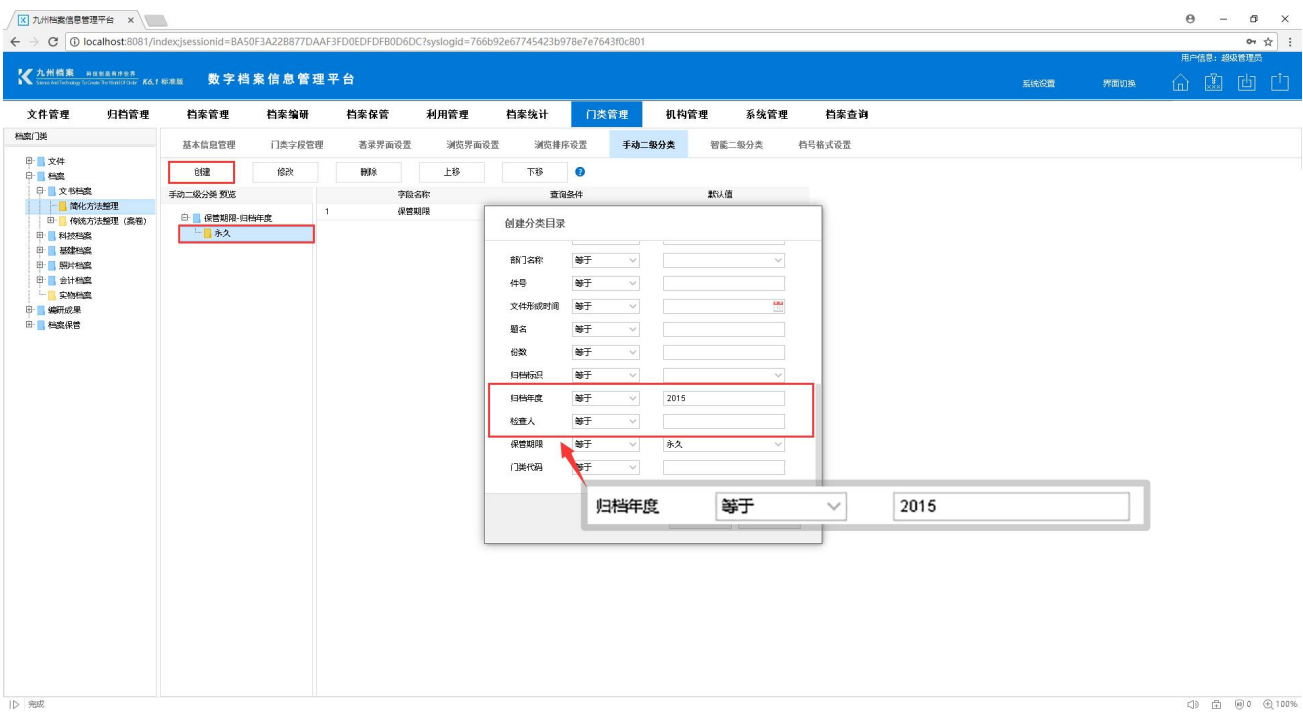

### 添加完毕后,点击"保存",查看添加后的效果,如下图所示:

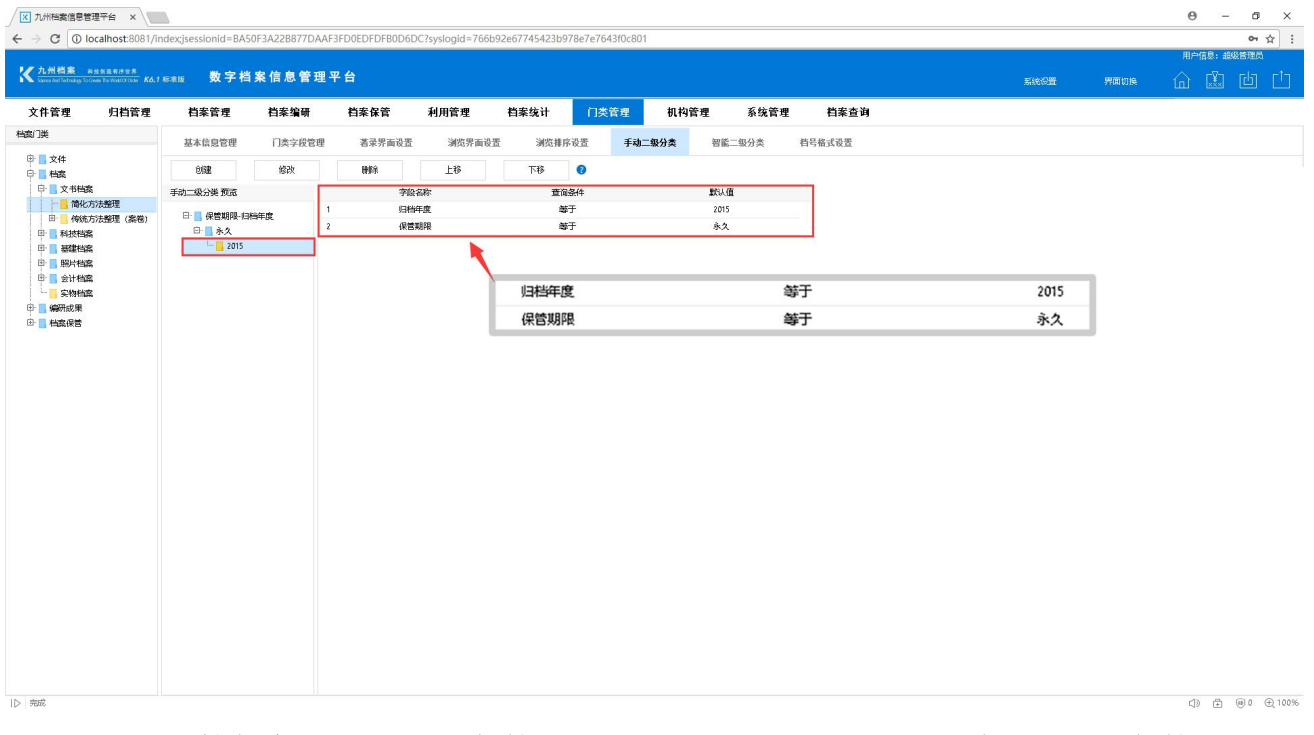

由于"归档年度-2015"是"保管期限-永久"的下一级,所以包含上一级"保管期限-永 久"的查询条件。

# <span id="page-8-0"></span>4 如何修改二级分类 [返回目录](#page-1-1)

手动二级分类创建完毕后,在"档案管理"界面就可以使用了,如二级分类设置需要更改, 进入"门类管理",选择"手动二级分类"选项,找到需要修改的二级分类,如下图所示:

| 区 九州档案信息管理平台 ×                                                                                                    |               |                                 |        |           |        |        |           |        |        |        |      |      |      | $\Theta$ - $\Theta$ $\times$      |  |
|----------------------------------------------------------------------------------------------------|---------------|---------------------------------|--------|-----------|--------|--------|-----------|--------|--------|--------|------|------|------|-----------------------------------|--|
| ← → C   © localhost:8081/index;jsessionid=BA50F3A22B877DAAF3FD0EDFDFB0D6DC?syslogid=766b92e67745423b978e7e7643f0c801   |               |                                 |        |           |        |        |           |        |        |        |      |      |      | or $\frac{1}{N}$ :<br>用户信息: 超级管理员 |  |
| <b>《九州档案</b> · 88888825 K6.1 标准版<br>数字档案信息管理平台                                                                         |               |                                 |        |           |        |        |           |        |        |        | 系统设置 | 界面切换 | 命出也山 |                                   |  |
| 文件管理                                                                                                    | 归档管理          | 档案管理                            | 档案编研   | 档案保管      | 利用管理   | 档案统计   | 门类管理      | 机构管理   | 系统管理   | 档案查询   |      |      |      |                                   |  |
| 档案门类                                                                                                    |               | 基本信息管理                          | 门类字段管理 | 著录界面设置    | 浏览界面设置 | 浏览排序设置 |           | 手动二级分类 | 智能二级分类 | 档号格式设置 |      |      |      |                                   |  |
| 中 文件<br><b>中国機能</b><br>中 文书档案<br>■ 简化方法整理<br>中 科技档案<br>中 製建档案<br><b>中 開片档案</b><br>中 会计档案<br>- 实物档案<br>中 编研成果<br>由 档案保管 |               | 创建                              | 像改     | 田原        | 上移     | 下移     | $\bullet$ |        |        |        |      |      |      |                                   |  |
|                                                                                                    |               | 手动二级分类 预选                       |        |           | 李隐名称   | 查询条件   |           |        | 默认值    |        |      |      |      |                                   |  |
|                                                                                                    | 由 传统方法整理 (案卷) | 白 保管期限-日档年度<br>□■ 永久<br>$-2015$ |        |           |        |        |           |        |        |        |      |      |      |                                   |  |
|                                                                                                    |               |                                 |        |           |        |        |           |        |        |        |      |      |      |                                   |  |
|                                                                                                    |               |                                 | Ė.     | 保管期限-归档年度 |        |        |           |        |        |        |      |      |      |                                   |  |
|                                                                                                    |               |                                 |        | 白 永久      |        |        |           |        |        |        |      |      |      |                                   |  |
|                                                                                                    |               |                                 |        | $-2015$   |        |        |           |        |        |        |      |      |      |                                   |  |
|                                                                                                    |               |                                 |        |           |        |        |           |        |        |        |      |      |      |                                   |  |
|                                                                                                    |               |                                 |        |           |        |        |           |        |        |        |      |      |      |                                   |  |
|                                                                                                    |               |                                 |        |           |        |        |           |        |        |        |      |      |      |                                   |  |
|                                                                                                    |               |                                 |        |           |        |        |           |        |        |        |      |      |      |                                   |  |
|                                                                                                    |               |                                 |        |           |        |        |           |        |        |        |      |      |      |                                   |  |
|                                                                                                    |               |                                 |        |           |        |        |           |        |        |        |      |      |      |                                   |  |
|                                                                                                    |               |                                 |        |           |        |        |           |        |        |        |      |      |      |                                   |  |
|                                                                                                    |               |                                 |        |           |        |        |           |        |        |        |      |      |      |                                   |  |
|                                                                                                    |               |                                 |        |           |        |        |           |        |        |        |      |      |      |                                   |  |
| ID 完成                                                                                                    |               |                                 |        |           |        |        |           |        |        |        |      |      |      | < > ☆ @0 @100%                    |  |

选择要修改项点击"修改",如下图所示:

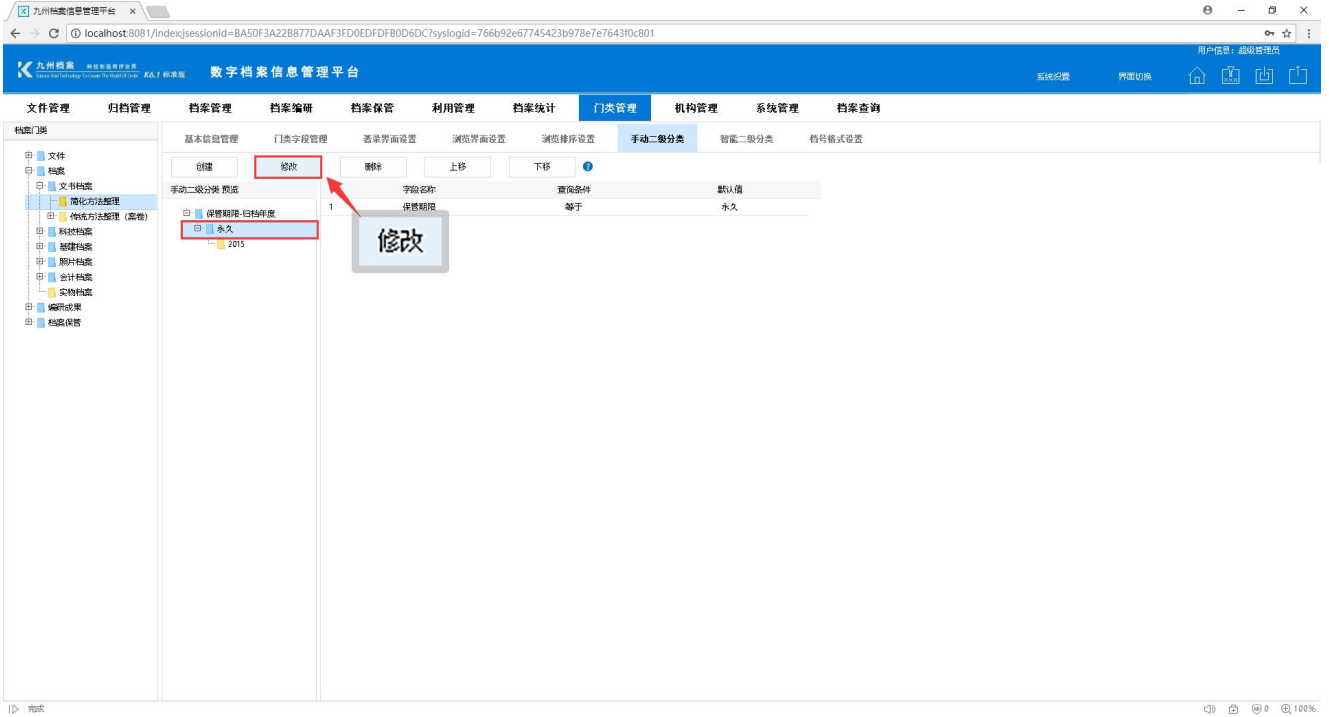

将查询条件更改为"定期30年",操作过程如下图所示:

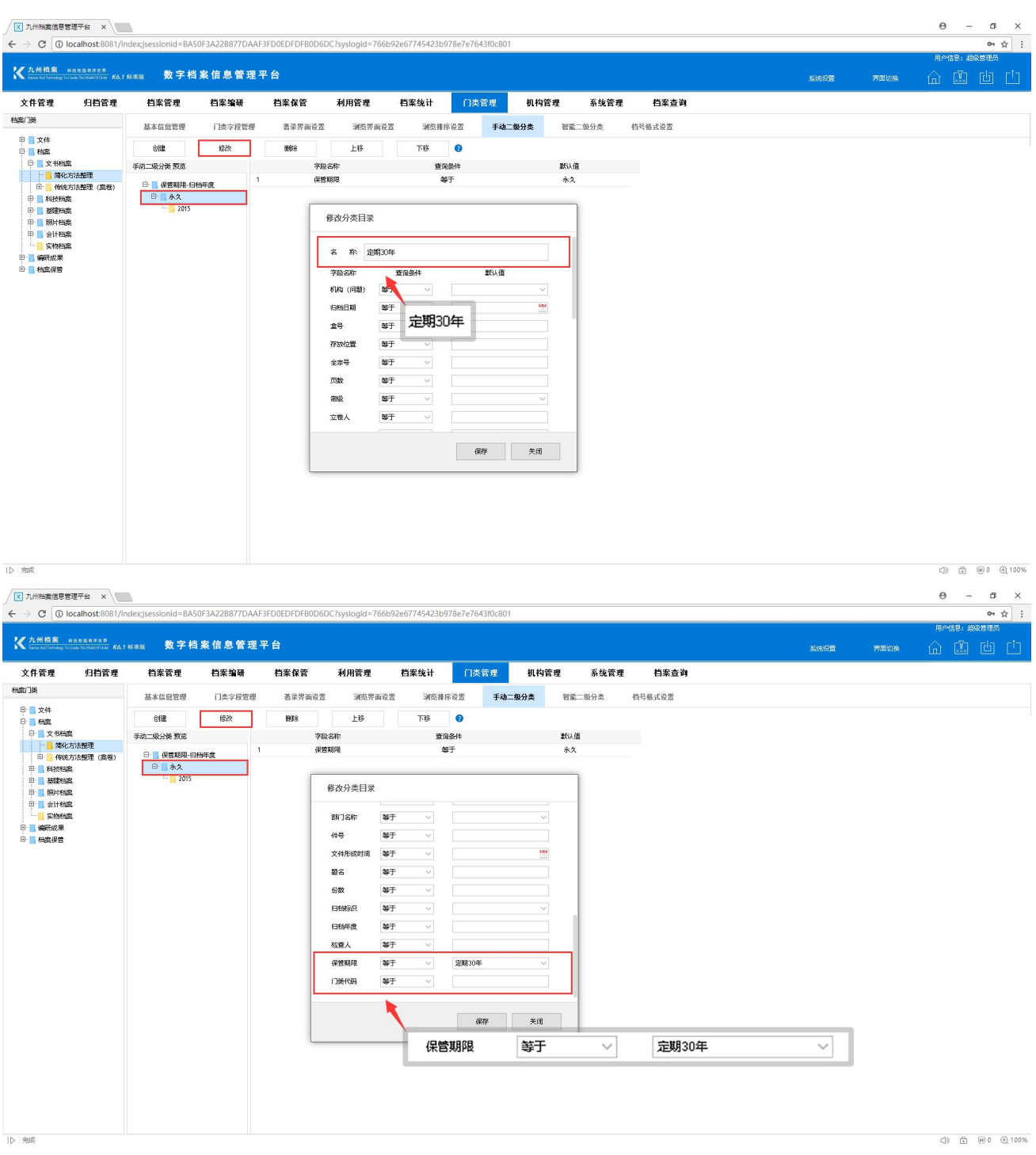

修改完毕后点击"保存",查看更改后的效果,如下图所示:

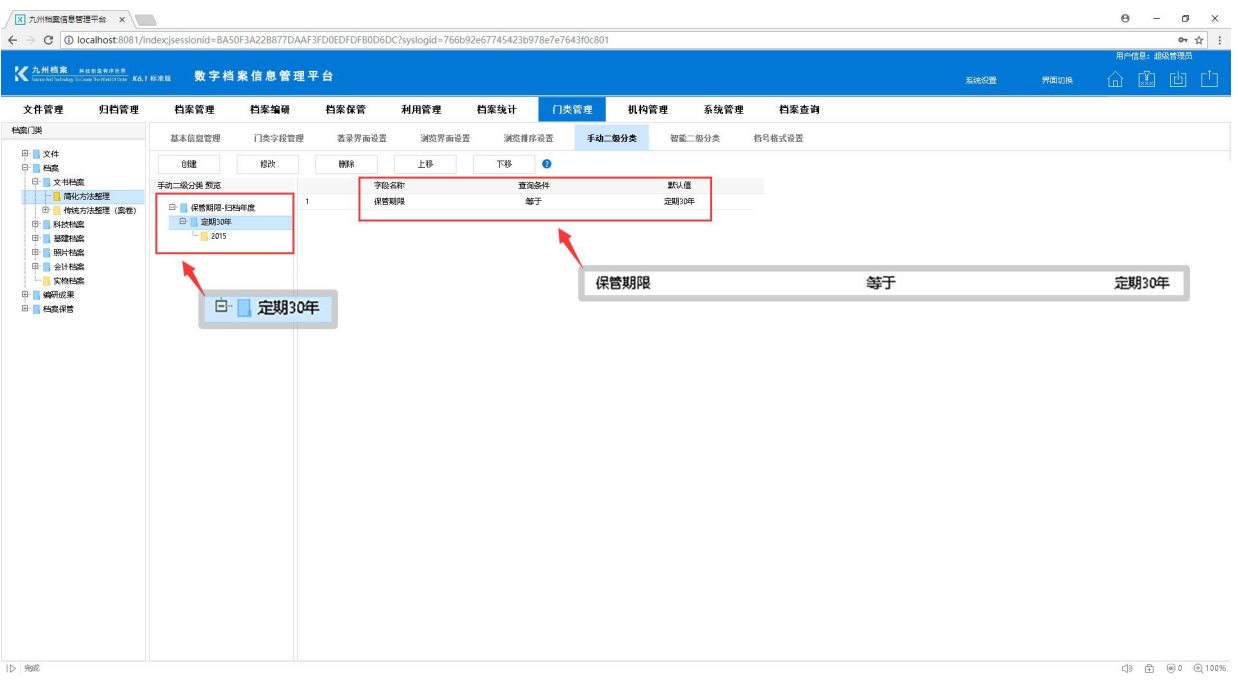

# <span id="page-10-0"></span>□ 如何删除二级分类 [返回目录](#page-1-1)

系统初始化为每个门类都创建了二级分类示例,若不需要该功能的辅助可以进行删除操 作,也可以按照自身习惯去创建或修改二级分类。如何删除现有的二级分类?

进入"门类管理"界面,选择"手动二级分类"选项,找到需要删除的二级分类,点击"删 除",如下图所示:

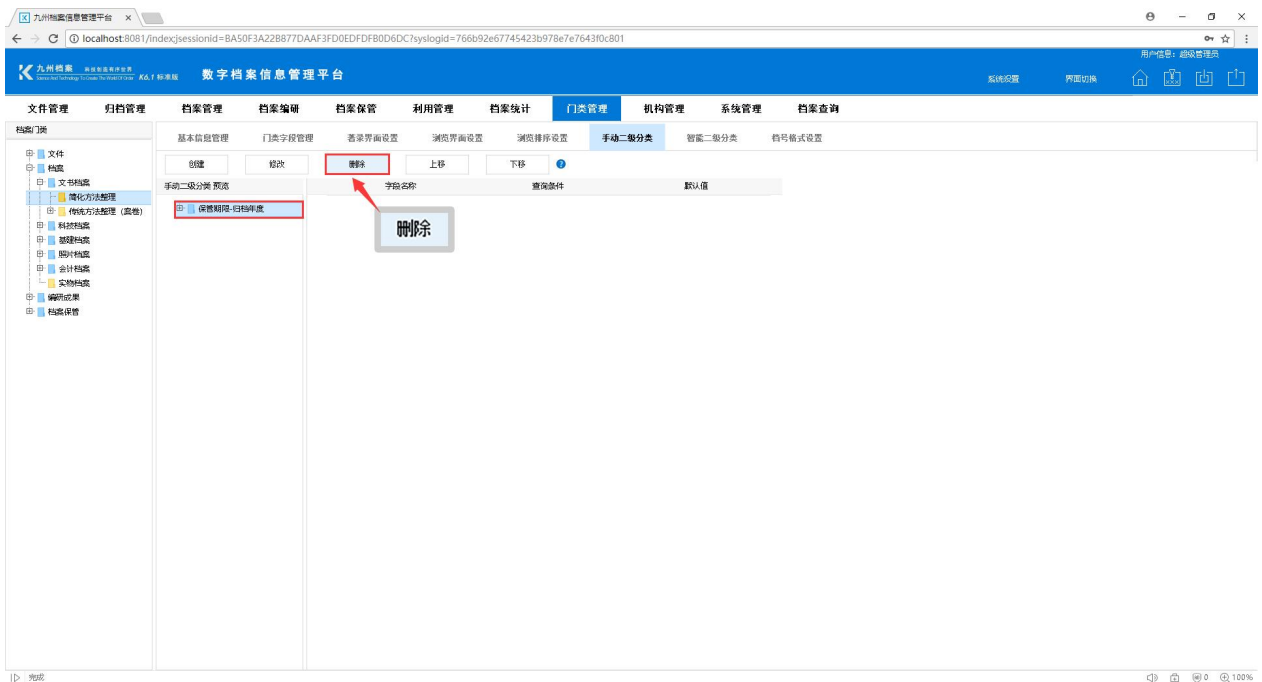

# <span id="page-11-0"></span>6 如何调整二级分类顺序 [返回目录](#page-1-1)

二级分类创建完成后,我们也可以根据实际情况或者个人习惯来调整分类顺序,分类顺序 的调整是通过"手动二级分类"界面的"上移""下移"完成的。首先进入"手动二级分类" 界面,如下图所示:

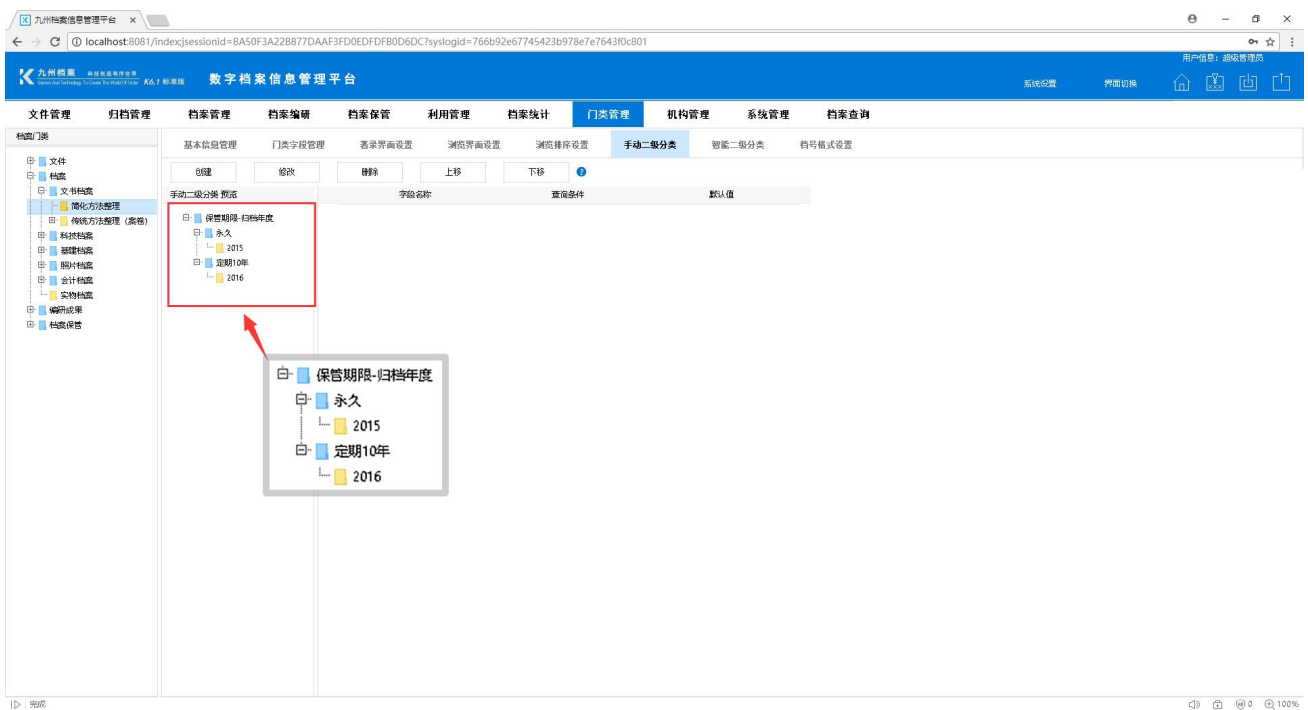

当前分类结构有两级,一级是保管期限,一级是归档年度。需要注意的是分类顺序的调整 要在同一级,不能跨级调整顺序,即只能调整第一级保管期限的顺序或者调整第二级归档年度 的顺序。调整保管期限的顺序,选择"永久",点击"下移"调整它的顺序,将它放在"定期 10年"下面,如下图所示:

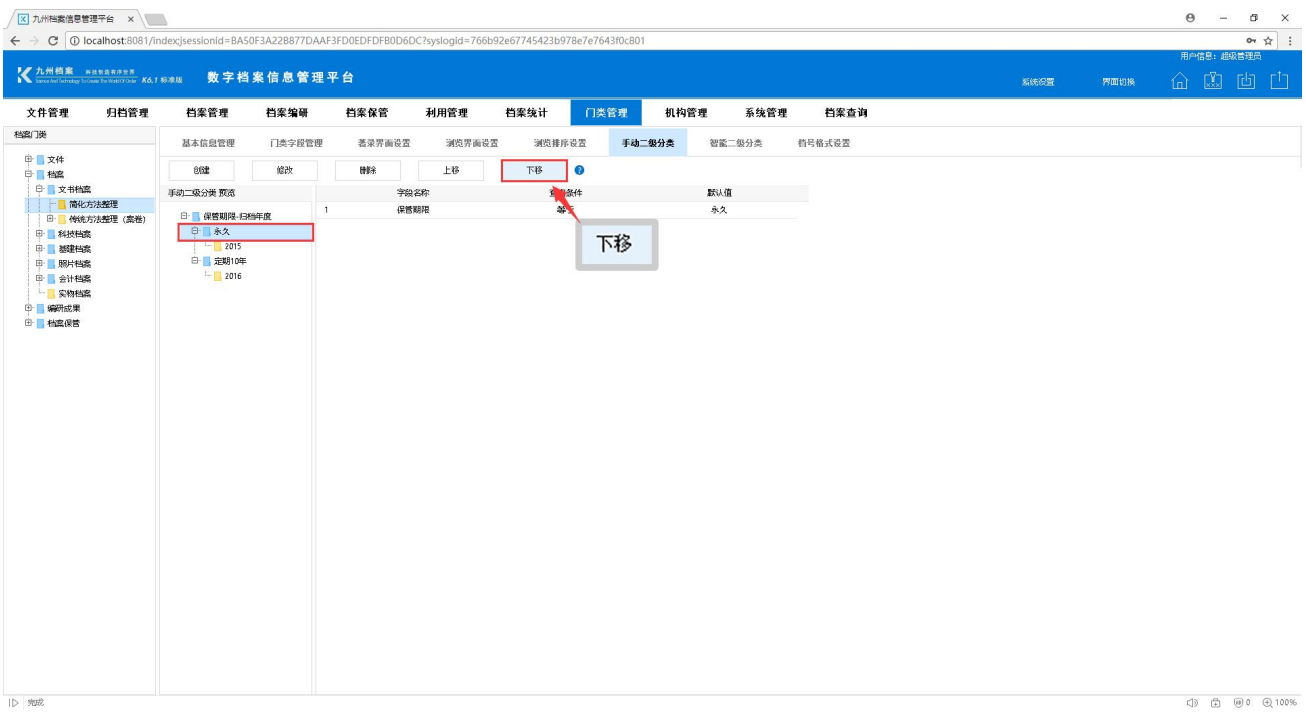

 $\begin{array}{ccc} \text{(i)} & \text{(ii)} & \text{(iii)} & \text{(iv)} \\ \text{(iv)} & \text{(v)} & \text{(v)} & \text{(v)} \\ \text{(v)} & \text{(v)} & \text{(v)} & \text{(v)} \\ \text{(v)} & \text{(v)} & \text{(v)} & \text{(v)} \\ \text{(v)} & \text{(v)} & \text{(v)} & \text{(v)} \\ \text{(v)} & \text{(v)} & \text{(v)} & \text{(v)} \\ \text{(v)} & \text{(v)} & \text{(v)} & \text{(v)} \\ \text{(v)} & \text{(v)} & \text{(v)} & \text{(v)} \\ \text{(v)} & \text{(v)} & \text{(v)} & \text{($ 

### 调整后的效果,如下图所示:

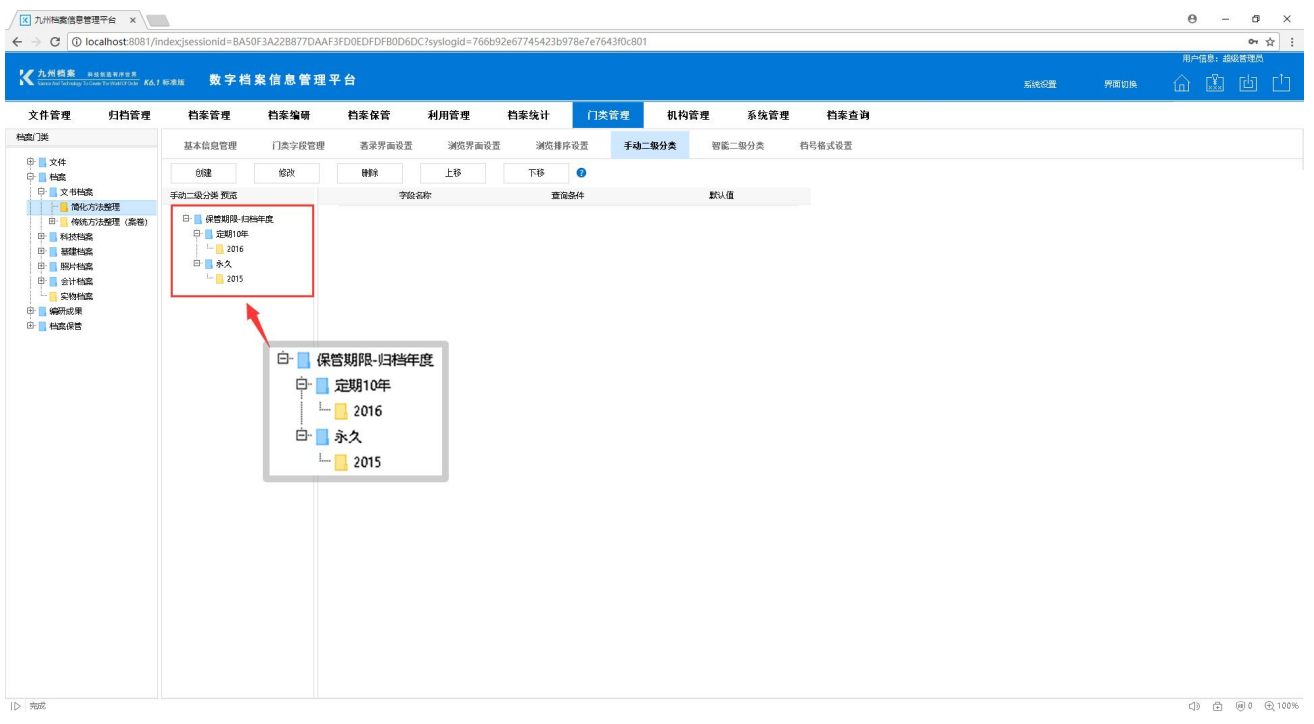

温馨提示:

本篇说明文档主要介绍的是"手动二级分类",关于"智能二级分类"的说明请参考门类 管理的相关介绍。

### 更多帮助与使用技巧请登录九州档案官网: www. 9zda.com。